# **SUITATION<br>DNA Variant Analysis Software**

## Quick Start Guide

#### GENI

**Software PowerTools for Genetic Analysis** 

www.softgenetics.com / info@softgenetics.com

## Opening Software for the First Time

#### Select "**Register Now**" to register your purchased local license

#### Configure

No security key has been detected.

If a local license was purchased, click Register Now.

If a network license was purchased, click Configure Network Client.

**Register Now** 

**Configure Network Client** 

No previous network configuration has been detected.

**Run Validation** 

Select "**Configure Network Client**" to connect the software to your registered network license

Select "**Run Validation**" to open software as fully functional trial (trial will expire 35 days from the time this is first selected)

X

## Upload Data

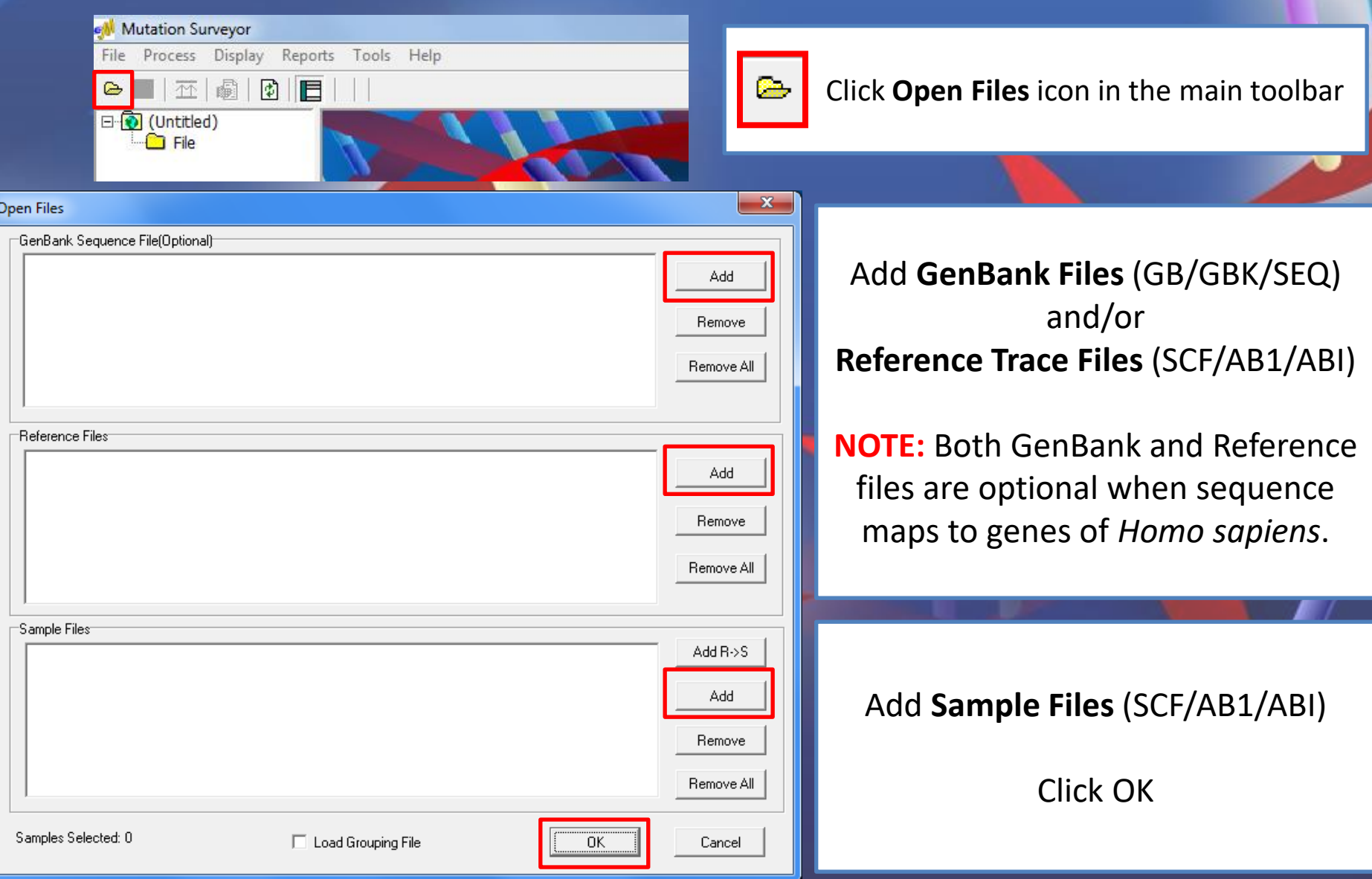

#### Review Raw Data

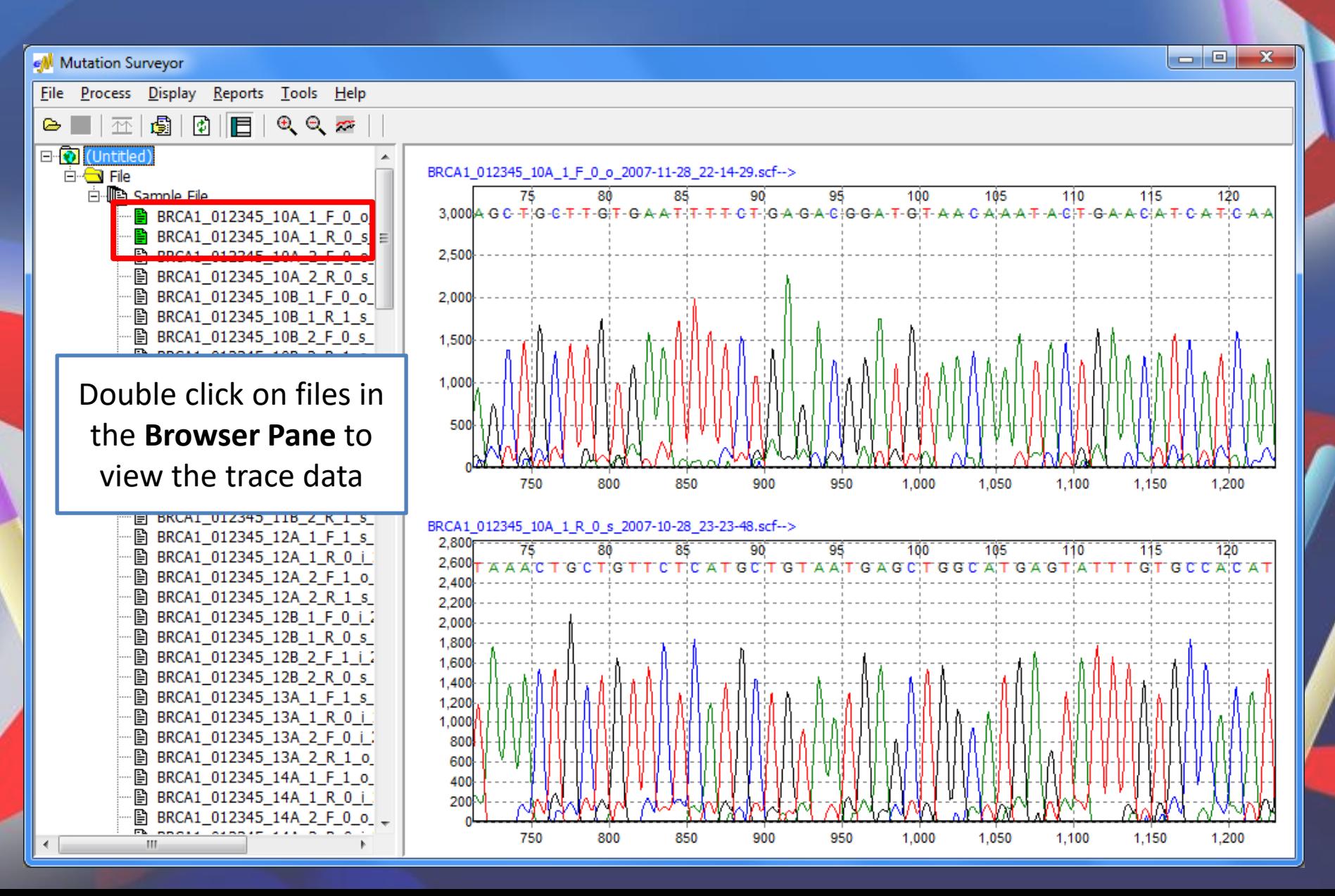

## Analysis Settings

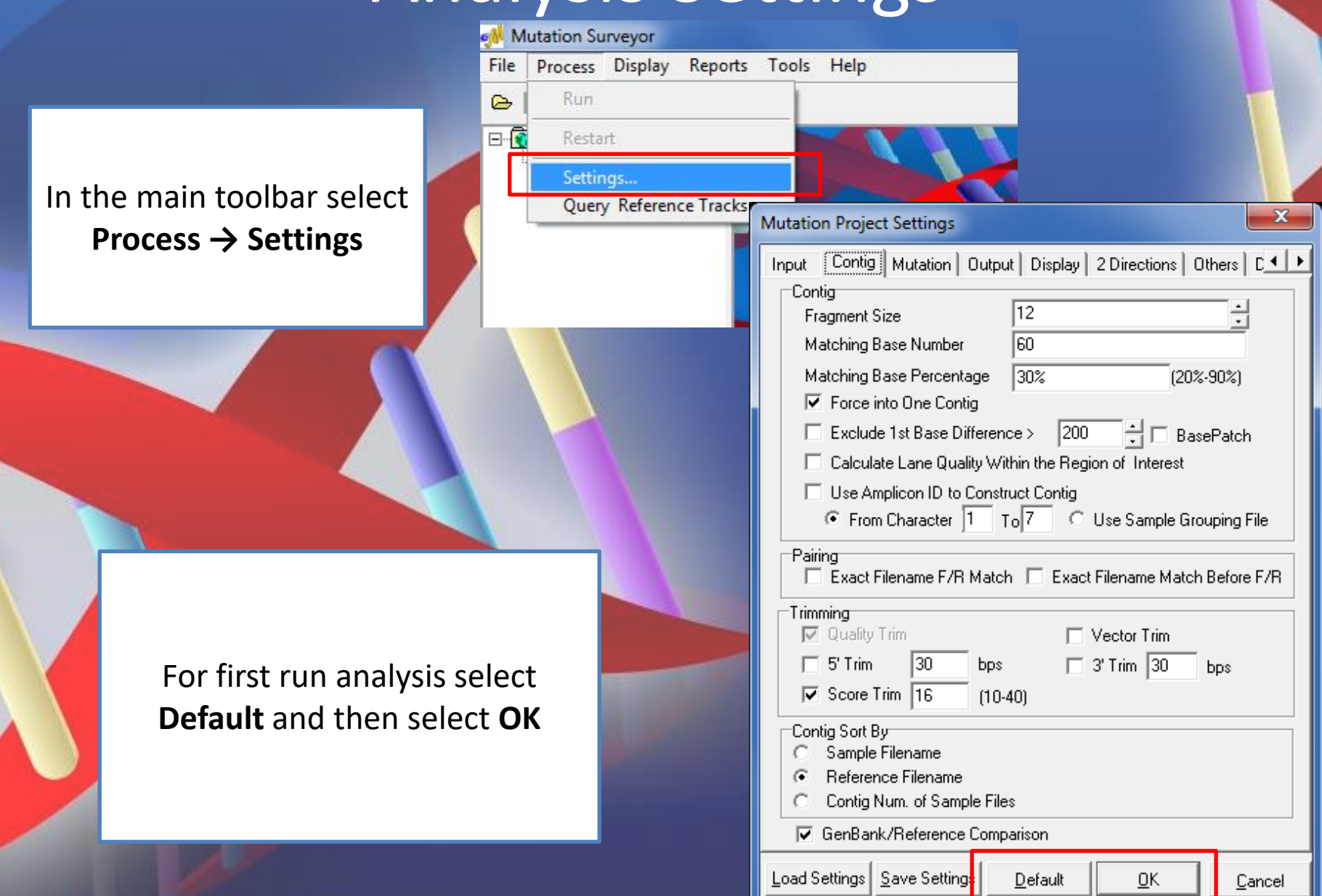

#### Analyze Data

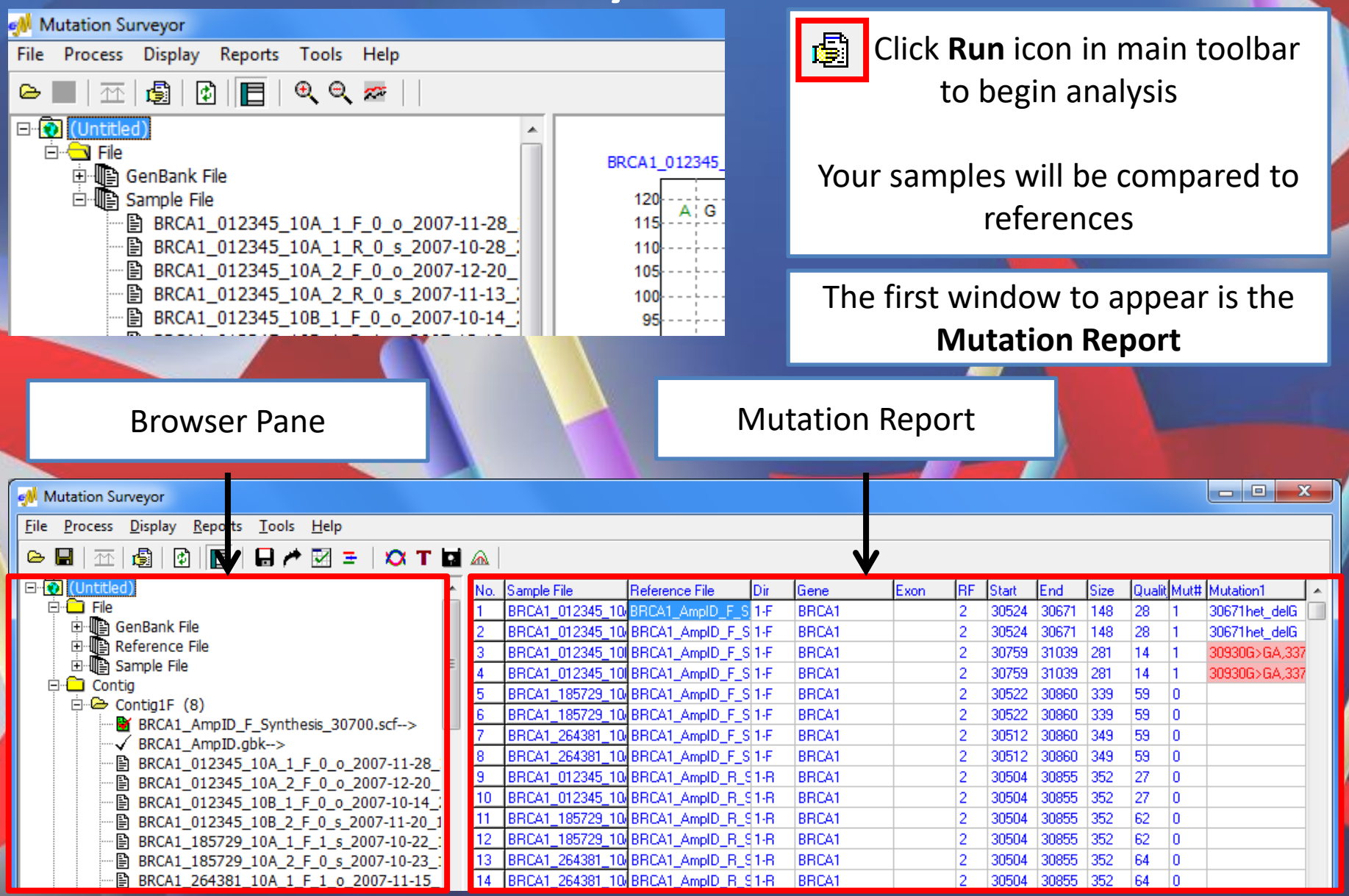

## Graphic Analysis Display

17:41245480

17:41245485

812.gbl

 $627.\text{sc}$ 

 $\mathbf{D}$ 

 $\tilde{G}$ 

Use icons to show/hide windows

**Mutation Surveyor** 

不

Đ

 $\tilde{G}$ 

⋐

 $\Omega$ 

 $\mathbf G$ 

17:41245475

 $\Delta$ 

c.

Reports Tools Help File Process Display

Đ

 $\tilde{G}$ 

 $\mathbf{c}$ 

 $\mathbb{F}$ 

17:41245470

 $\Delta$ 

 $\mathbf{c}$ 

圚

旧旧旧旧

17:41245465

Ð

G

 $\oplus$ 

 $\mathbf{c}$ 

17:41245460

T

c.

c. c.

17:41245455

G

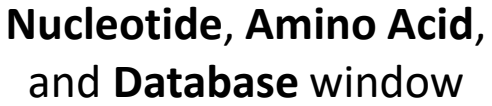

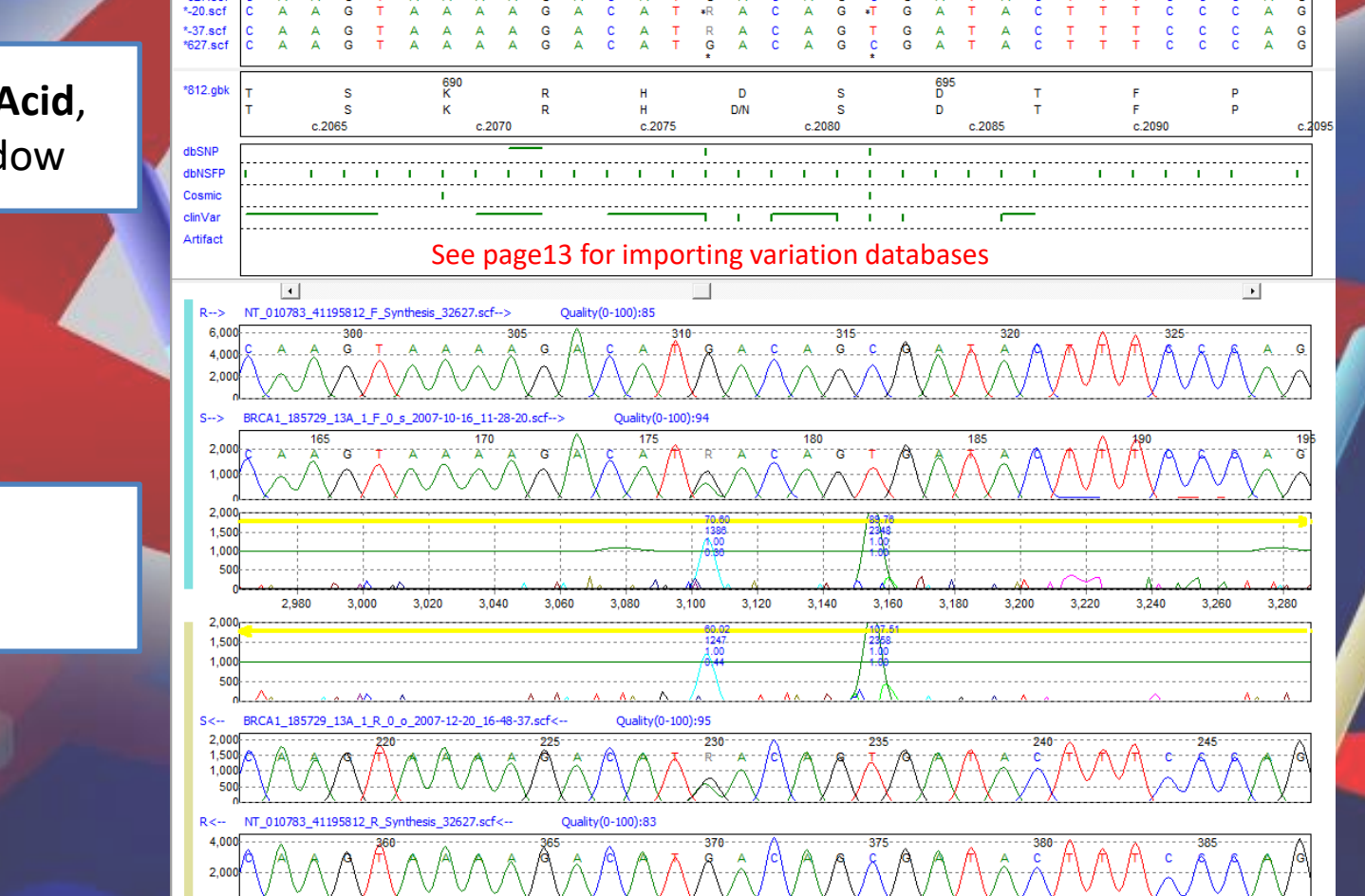

**Trace** windows

### Graphic Analysis Display

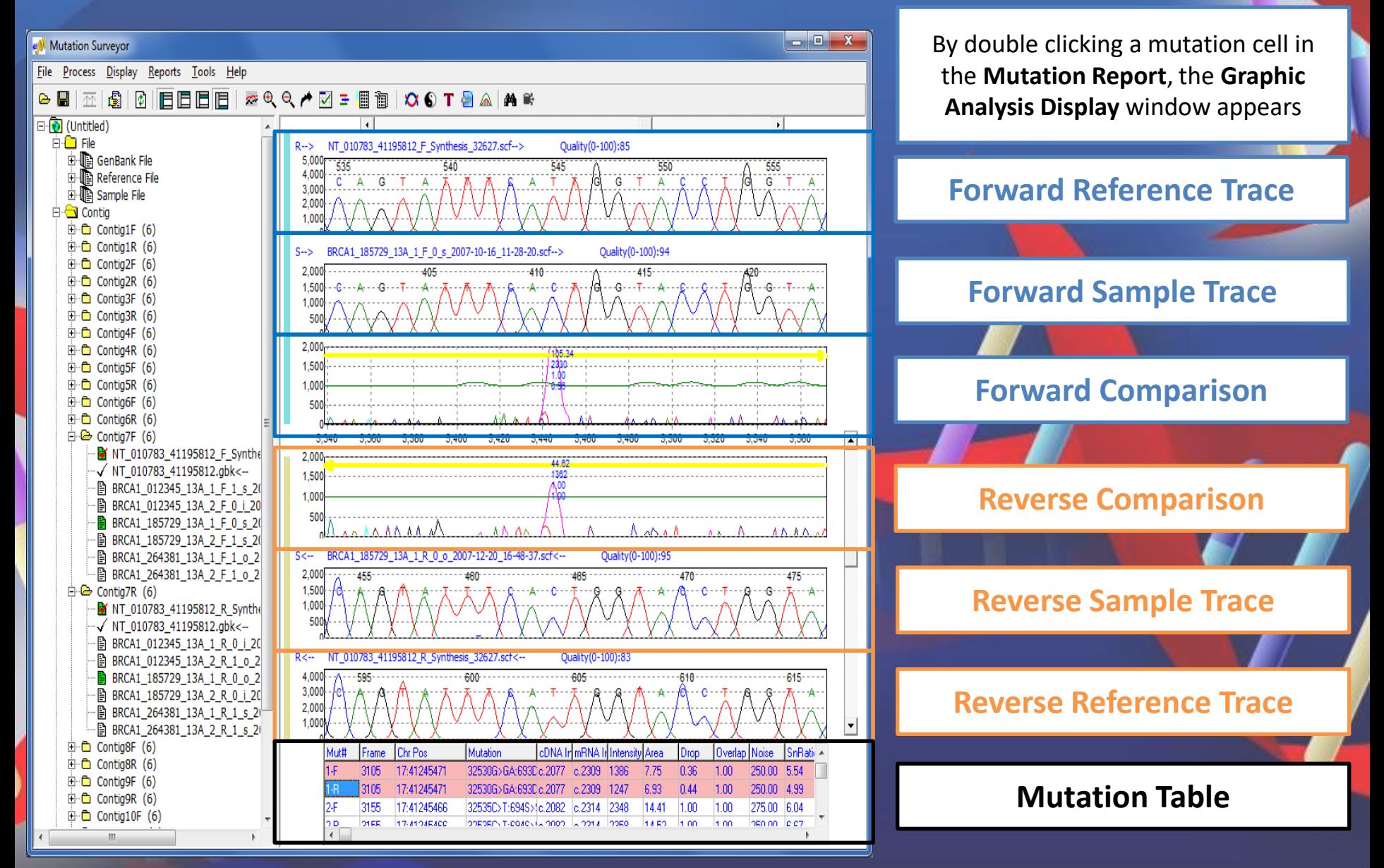

## Heterozygous Indel Detection

Brown bar in Mutation Electropherogram indicates that a heterozygous indel is detected

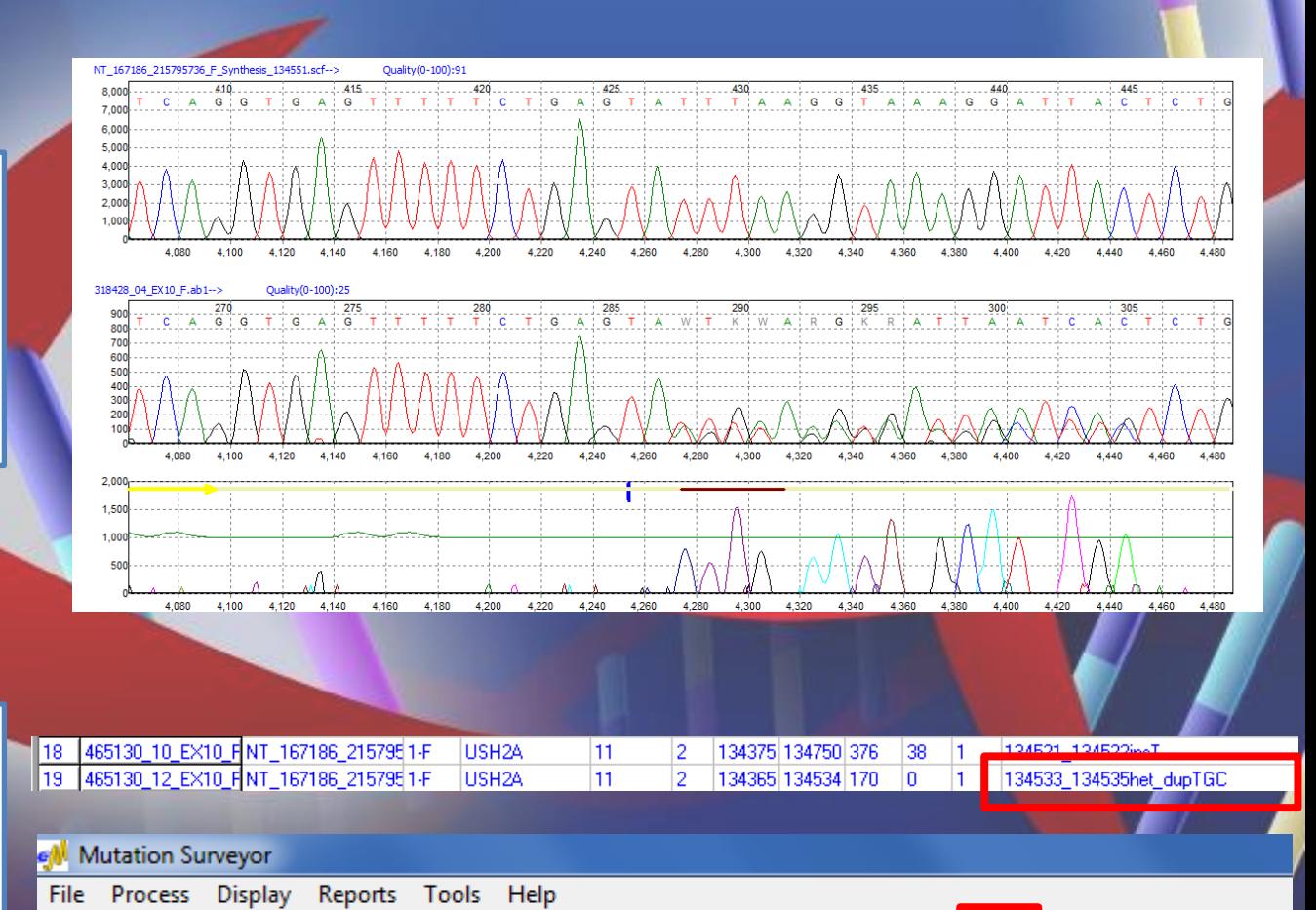

**∞QQ/EEE** 

Double click mutation call or select icon to open heterozygous indel deconvolution tool

e ⊟

圚

平

ø

旧

旧旧旧

#### Heterozygous Indel Deconvolution Tool  $\begin{array}{c|c|c|c|c} \hline \multicolumn{1}{c|}{\mathbf{B}} & \multicolumn{1}{c|}{\mathbf{X}} \end{array}$ Heterozygous Indel Detection 电电磁力图式 Mutation 428\_431het\_delTTTA Reference:NT 167186 215795736 F Synthesis 134551.scf 10,000  $435$ --------------- 440 415 420 G G : G  $\mathbf{G}$ T : A  $\overline{A}$  $\Delta$ G<sub>G</sub> Reference Trace 5.000 4.150 4.200 4.250 4.300 4.350 4.400 4.450 4.500 Sample:318428\_04\_EX10\_F.ab1 285 290 295 300 1,000 G G G  $\Delta$ Sample Trace **C** G c. 500 4.200 4.250 4.300 4.350 4,400 4.450 4,500 4.150 Sample:Part I Conserved, 47.33% Reference/Wild Type  $1.000<sub>1</sub>$  $-20$ G  $\Delta$ A A G G A T T A C **C** т. 500 Allele 4.150 4.200 4.250 4.300 4.350 4,400 4,450 4,500 Sample:Part II Mutation, 52.67% 300 G G  $\overline{A}$  $\mathbf{C}$ G Mutant/Novel Allele G G 200 100 4,150 4,200 4,250 4,300 4,350 4,400 4,450 4,500 Shifted Part II Mutation, 52.67% Mutant Allele Re-aligned 300  $\mathbf{G}$ GA Δ A A 200 to Reference 100 4,150 4,250 4,300 4,450 4,200 4,350 4,400 4,500 Mutations 2.000 1,500 Location of Indel1.000 500 4,150 4,200 4,250 4,300 4,350 4.400 4,450 4,500

### Custom Report Builder

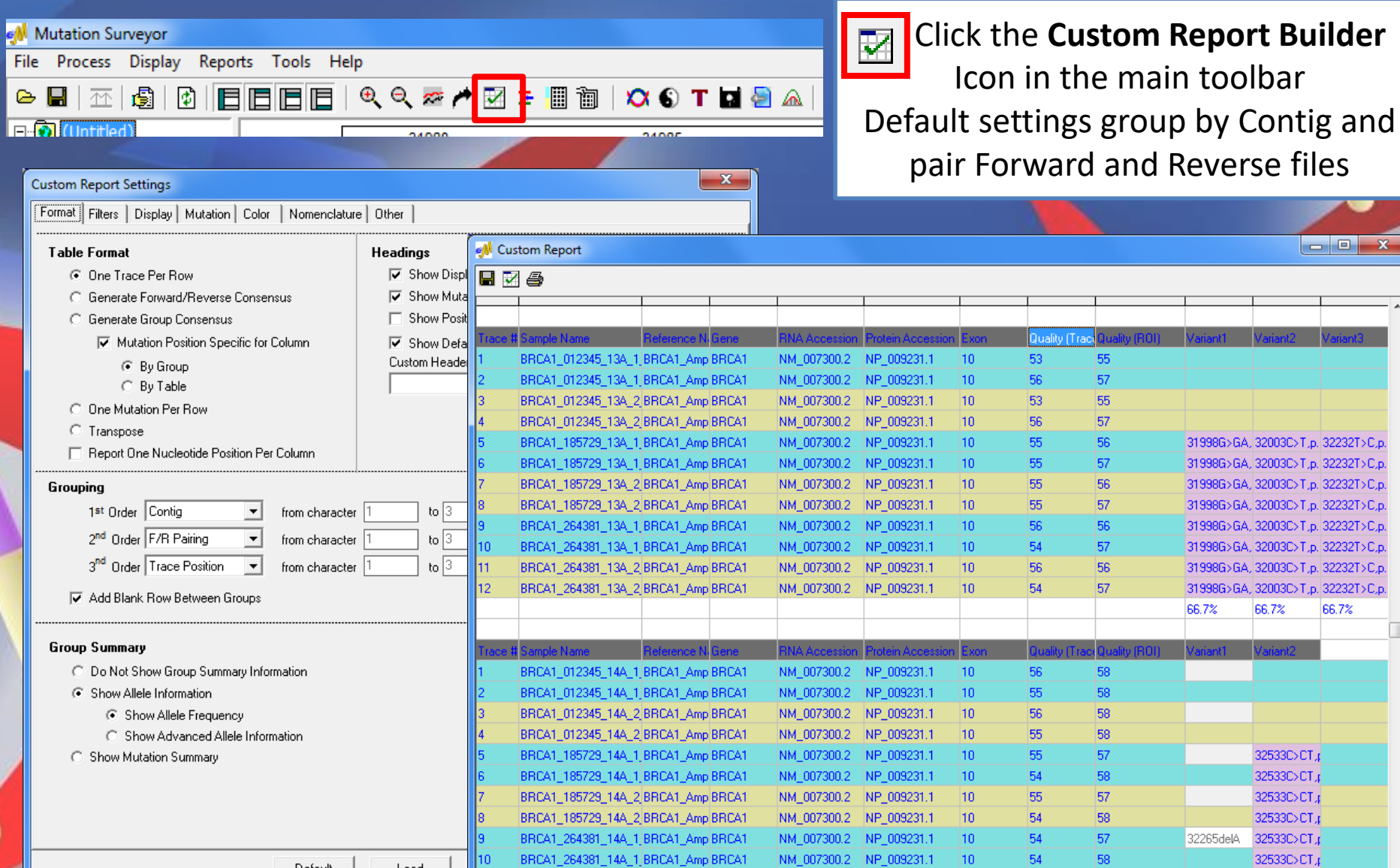

BRCA1\_264381\_14A\_2 BRCA1\_Amp BRCA1

Default

Load

11.

 $\Box$ 

31998G>GA, 32003C>T, p. 32232T>C, p. 31998G>GA, 32003C>T, p. 32232T>C, p. 31998G>GA, 32003C>T, p. 32232T>C, p. 31998G>GA, 32003C>T,p. 32232T>C,p. 31998G>GA, 32003C>T,p. 32232T>C,p. 31998G>GA, 32003C>T,p. 32232T>C,p. 31998G>GA, 32003C>T,p. 32232T>C,p. 31998G>GA, 32003C>T,p. 32232T>C,p.

66.7%

32533C>CT.p 32533C>CT.p 32533C>CT.p 32533C>CT.p

32533C>CT.p 32533C>CT,

32533C>CT.p

66.7%

66.7%

32265delA

32265delA

ш

 $|10\rangle$ 

54

57

NM\_007300.2 NP\_009231.1

## Project Reviewer

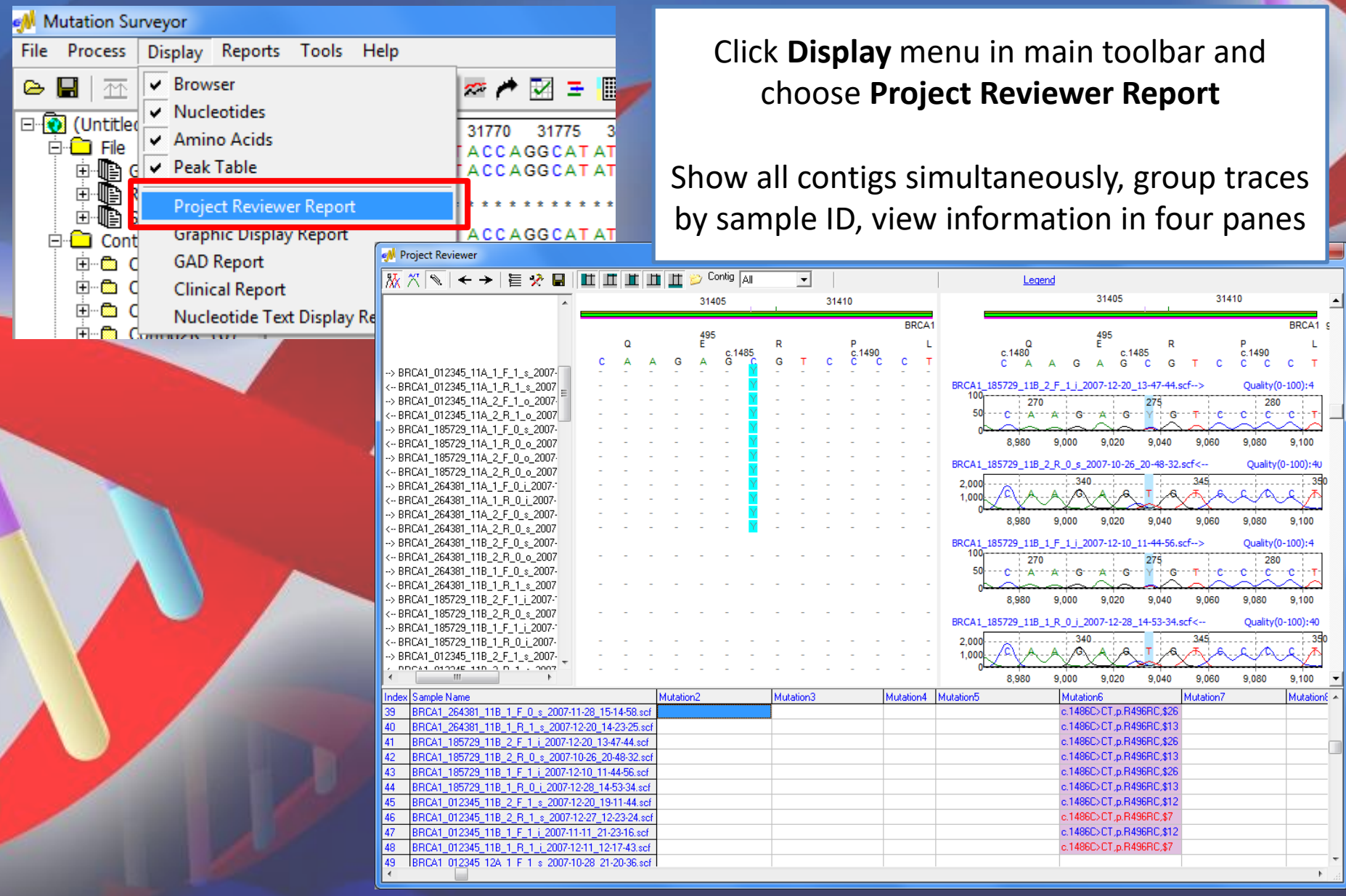

## Print Clinical Report

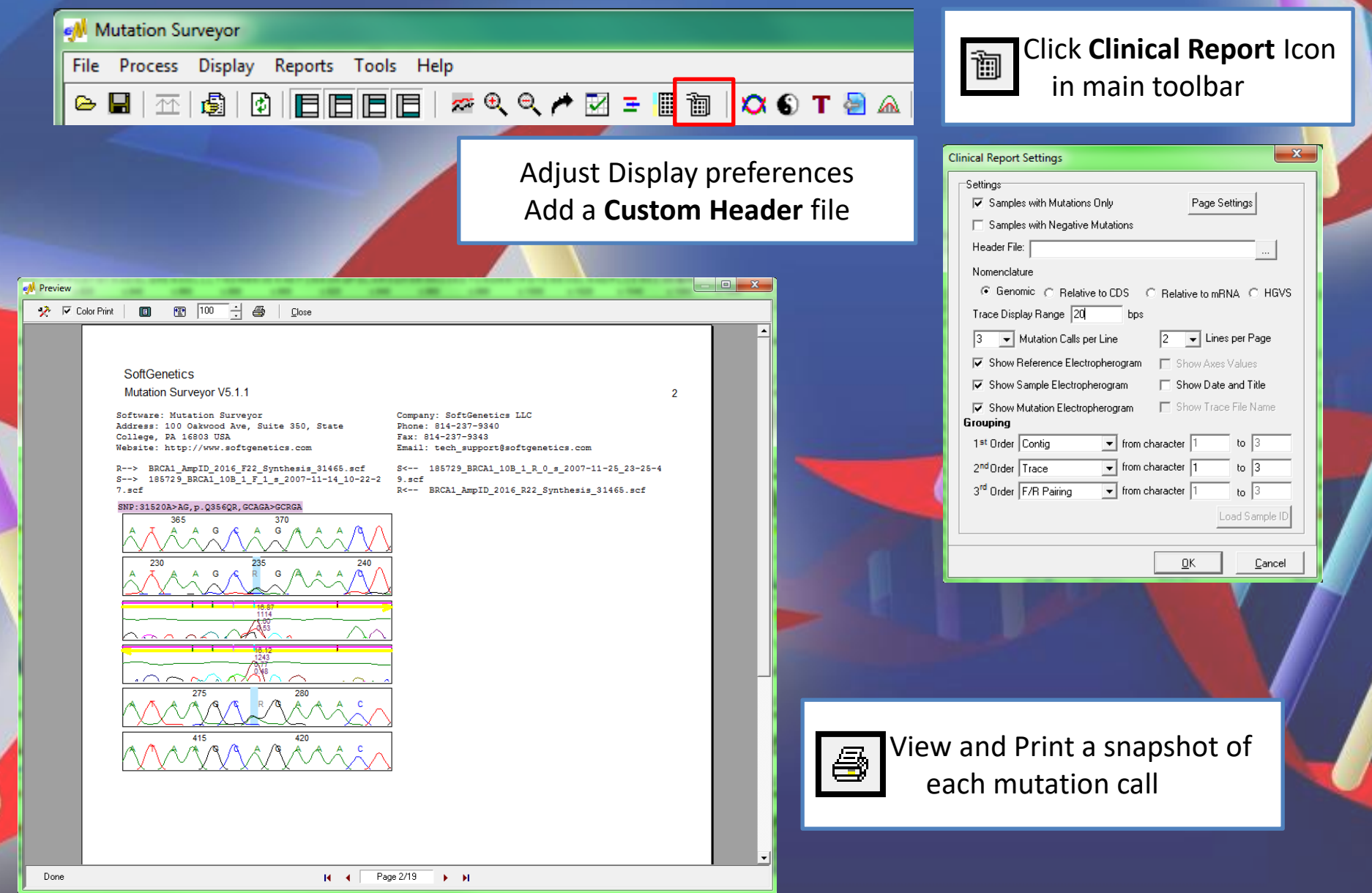

### Variation Databases

Variant annotation from external databases can be imported and displayed in the Variation Tracks pane of the Graphical Analysis Display. The Tracks pane will also display the positions of any known deleted mutation calls that have been added to the User Knowledge Database as either a false positive or artifact.

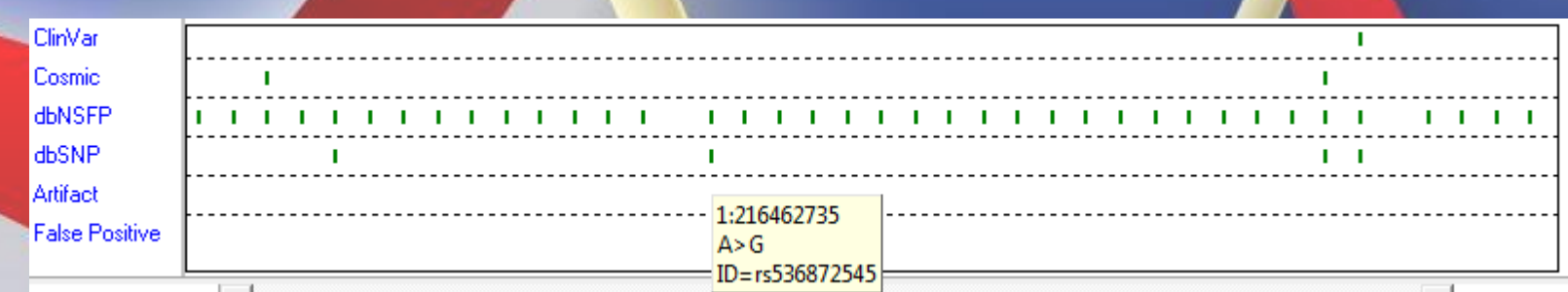

To get started, a whole human genome reference first needs to be imported. Please use the instructions on the following pages to complete this process. Projects will need to include GenBank files with chromosome coordinate information for display of Variation Tracks.

*Note: Depending on the size of the files, the import process may require additional computer RAM and disk space and may take several hours to complete. Please contact us for more information at tech\_support@softgenetics.com if interested in this feature.* 

## Import Reference

#### In the main toolbar select **Tools → Reference & Track Manager**

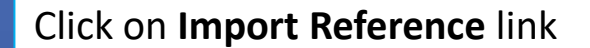

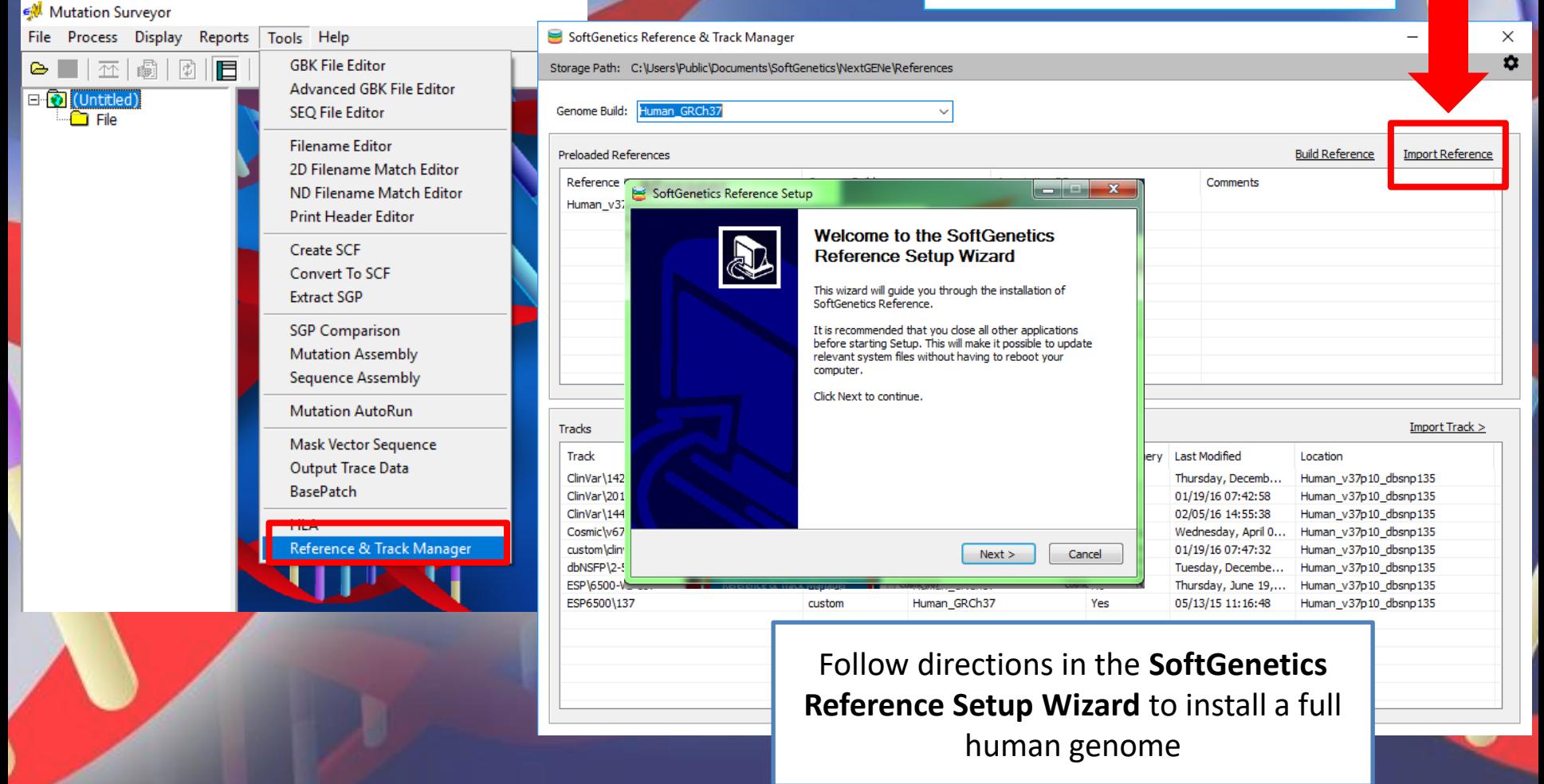

For detailed import guide please contact tech\_support@softgenetics.com

#### Import External Database Annotation

#### In the main toolbar select **Tools → Reference & Track Manager**

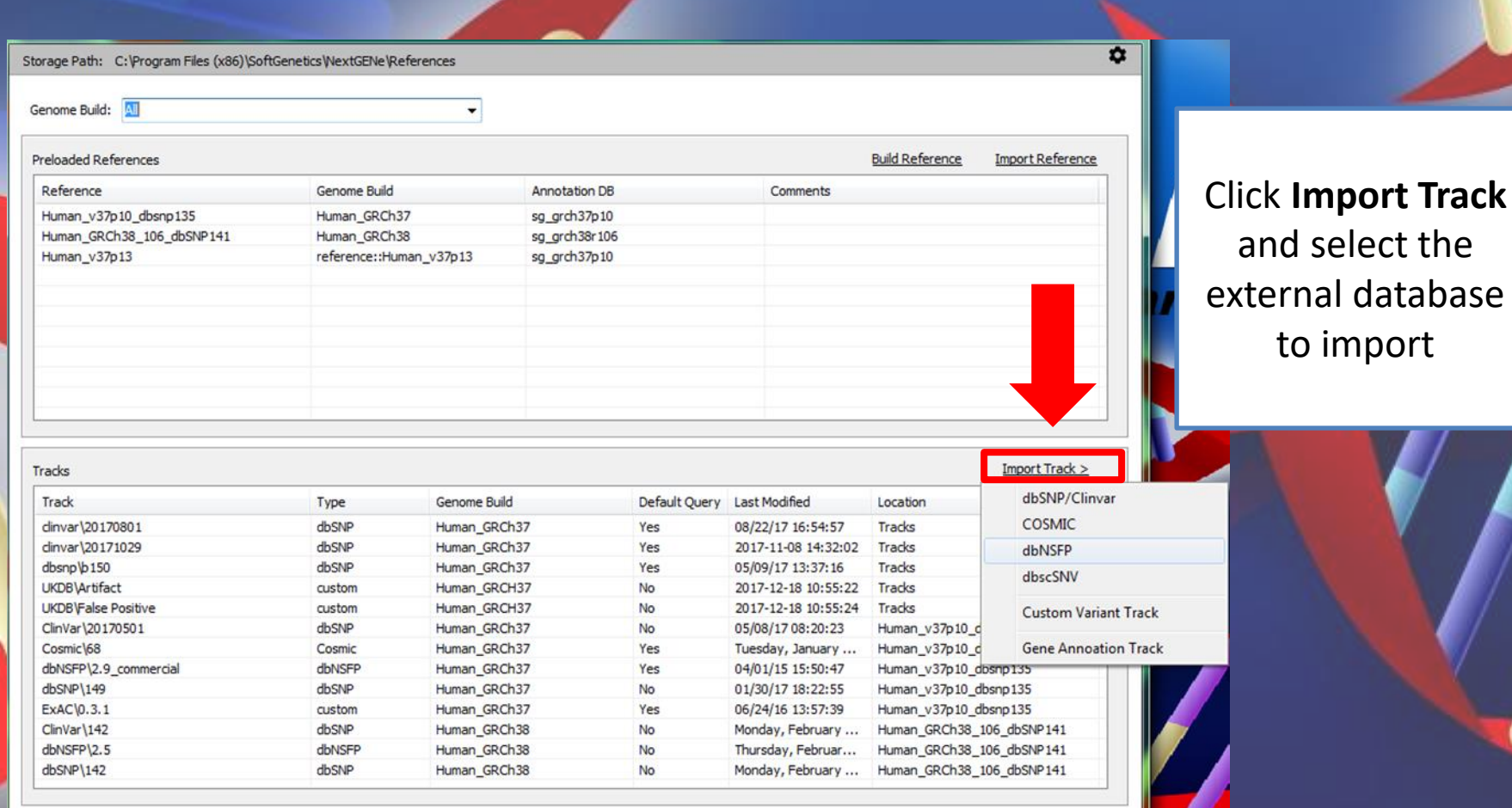

#### For detailed import guide please contact tech\_support@softgenetics.com

#### Query Database Annotation

#### In the main toolbar select **Process→ Query Reference Tracks**

Select databases to query in Mutation Surveyor projects

#### Mutation Surveyor Process Display Reports Tools Help File  $\triangleright$ **Run**  $\boxdot$  Q Restart Settings Query Reference Tracks

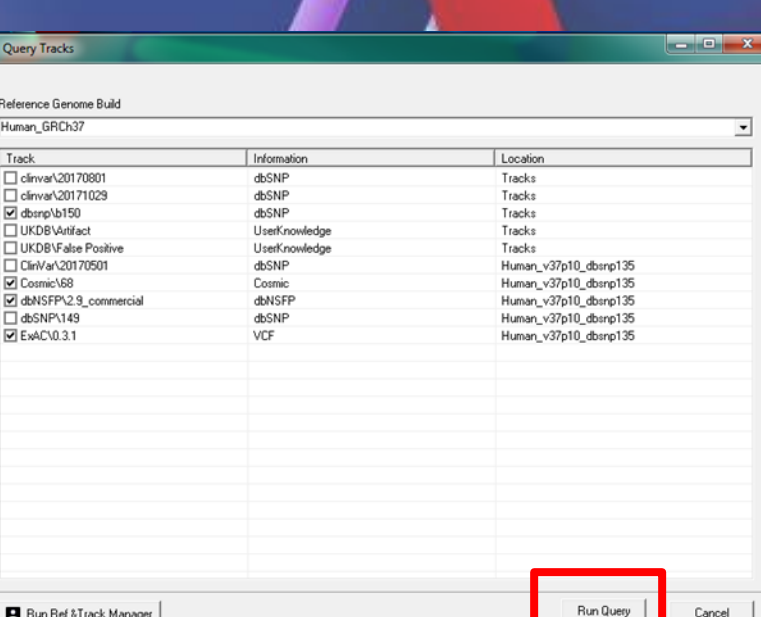

For detailed import guide please contact tech\_support@softgenetics.com